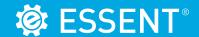

### **ESSENT USER TIP SHEET**

# ICE Mortgage Technology's Encompass Partner Connect® (EPC)

### **Uploading Documents**

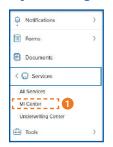

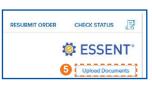

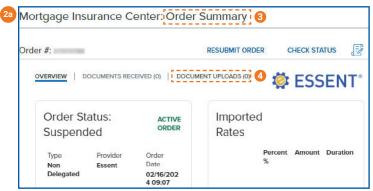

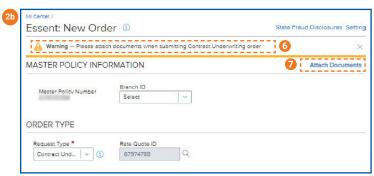

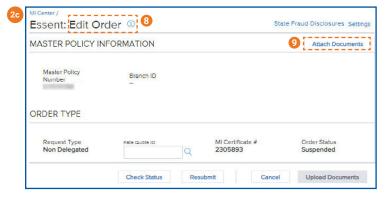

- In the menu, select Services and then MI Center.
- To upload documents into a specific order, there are a few places to achieve this:
  - a. Order Summary Screen
  - b. New Order screen (Non-Delegated and Contract UW only)
  - c. Edit Order Screen
- The Order Summary Screen displays information on the Active order.
- To upload documents after the order has been placed, go to the Order Summary screen, and click the Document Uploads tab.
- 5. Click Upload Documents.
- 6. For Non-Delegated and Contract UW loans, you will have the option to upload documents when placing the order.
- 7. Click Attach Documents.
- 8. When editing an order, the Request Type will remain the same as the previous order.
- Click Attach Documents.

Encompass Partner Connect® is a registered trademark of ICE Mortgage Technology.

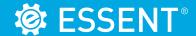

#### **ESSENT USER TIP SHEET**

# ICE Mortgage Technology's Encompass Partner Connect® (EPC)

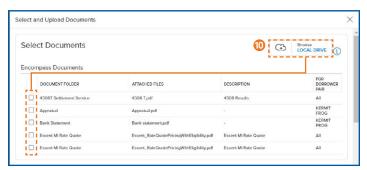

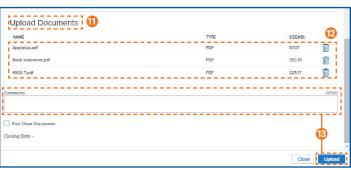

After clicking the **Attach Documents** or **Upload Documents** button, upload the documents that will be transmitted to Essent in the following screens:

- 10. Select from **Encompass Documents** by checking the boxes to the left of the document or choose from your **Local Drive**.
- Upload Documents section will show all documents that will be sent to Essent.
- 12. Input any comments to Underwriting here and click **Upload**.

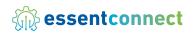

Need Help? Contact our EssentConnect team at:

833.ESNT4MI (833.376.8464) | essentconnectsupport@essent.us

Encompass Partner Connect® is a registered trademark of ICE Mortgage Technology.